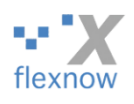

# FlexNow: Anleitung zum Einbinden des FileShare-Netzlaufwerks vom FlexNow-RUB-Support

Von David Grill, FlexNow-RUB-Support, 27.03.2017 Geändert von Peter Fasching, FlexNow-RUB-Support, 08.11.2018 (Version 1, für Windows 7) und 20.03.2024 (Version 2, für Windows 11)

#### Einleitung

Für die Ablage von Dokumenten zum Thema FlexNow steht ein FileShare-Netzwerklaufwerk zur Verfügung. Auf dieses Laufwerk können alle zugreifen, die auch auf das FlexNow-PA-Modul zugreifen können, insbesondere die Mitglieder des FlexNow-Jour fixes und die Mitarbeiter\*innen der FlexNow nutzenden Prüfungsämter.

Die vorliegende Anleitung beschreibt, wie Sie das FileShare-Netzwerklaufwerk auf Ihrem Rechner mit Windows 10 oder 11 einbinden.

Nach dem Einbinden können Sie das Netzwerklaufwerk wie eine externe USB-Festplatte verwenden. Allerdings steht das Netzwerklaufwerk nur dann zur Verfügung, wenn Sie im RUB-Netz online sind oder per VPN aus dem Homeoffice oder von unterwegs.

Auf das Laufwerk haben Sie in den meisten Verzeichnissen nur lesenden Zugriff.

Das Netzwerklaufwerk binden Sie wie folgt ein:

#### Voraussetzung

Für das Einbinden und die Nutzung des Netzwerklaufwerks muss allerdings Ihr Rechner entweder per LAN-Kabel bzw. eduroam im RUB-Hochschulrechennetz online sein oder per VPN online sein.

#### Eingabe der Server-Adresse

Bitte öffnen Sie den Datei-Explorer, beispielsweise mit der Tastenkombination "Windows + E". Danach machen Sie unter Windows 10 oder 11 einen Rechtsklick auf "Dieser PC". Wählen Sie dann: "Netzlaufwerk verbinden…". Daraufhin öffnet sich folgendes Menü:

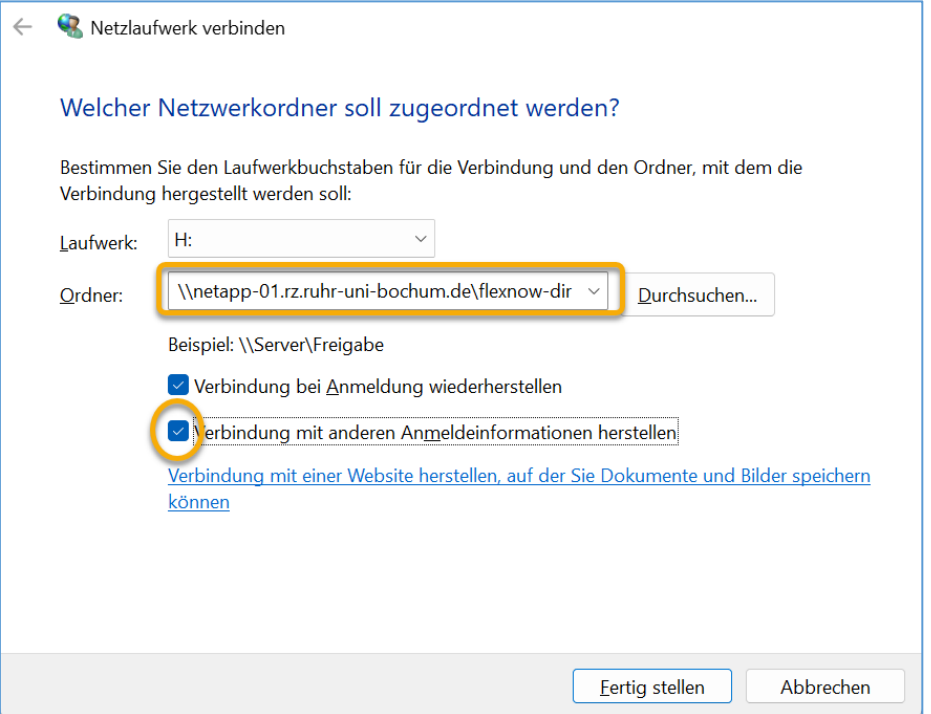

Darin können Sie bei "Laufwerk" einen Laufwerkbuchstaben festlegen, beispielsweise "H". In dem Feld "Ordner" müssen Sie nun die folgende Server-Adresse des FileShare-Laufwerks eingeben:

#### [\\netapp-01.rz.ruhr-uni-bochum.de\flexnow-dir](file://///netapp-01.rz.ruhr-uni-bochum.de/flexnow-dir)

Stellen Sie bitte sicher, dass der Haken bei "Verbindung mit anderen Anmeldeinformationen herstellen" gesetzt ist. Klicken Sie nun auf "Fertig stellen".

Falls Sie jedoch eine Fehlermeldung wie die folgende erhalten, dann versuchen Sie es bitte nochmal ohne das zweite Häkchen, also bei "Verbindung mit anderen Anmeldeinformationen herstellen":

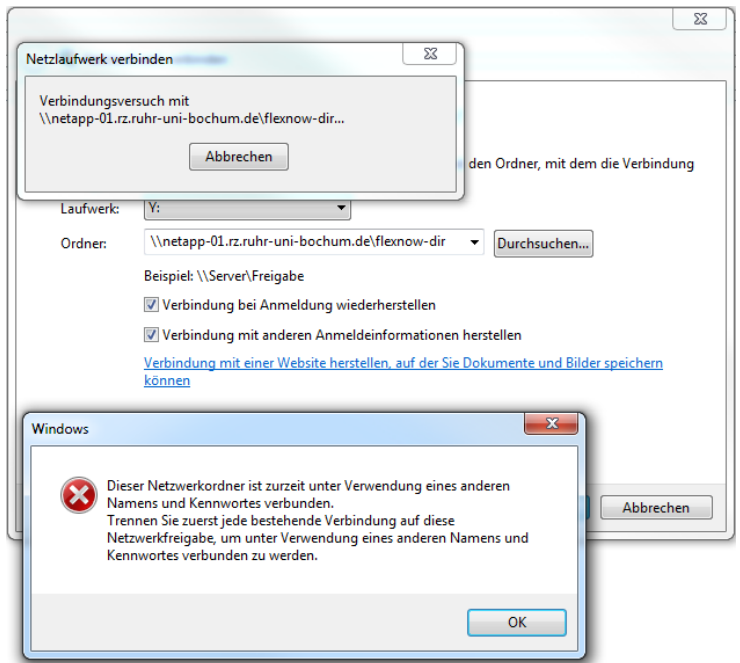

### Anmelden

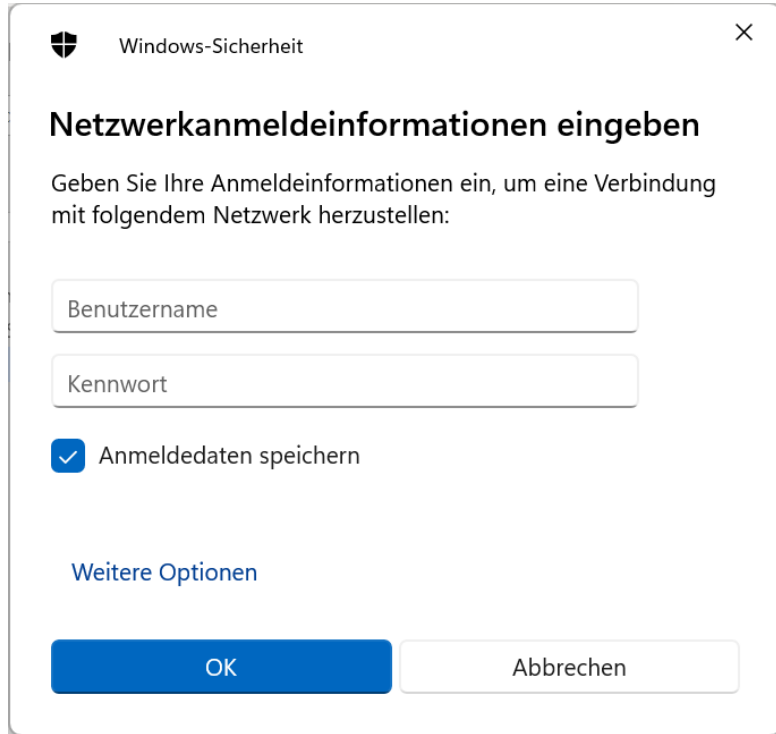

Jetzt erscheint ein Fenster, in dem Sie bitte Ihre Login-Daten eingeben:

Stellen Sie bei "Benutzername" Ihrer RUB-LoginID die Domäne "ruhr-uni-bochum.de\" voran. Beispiel für Alex Mustermann:

ruhr-uni-bochum.de\mustea12

Das Kennwort ist das Kennwort, mit dem Sie sich auch im RUB-Identity Management oder für den Mail-Empfang einloggen.

Wir empfehlen, den Haken bei "Anmeldedaten speichern" zu setzen, damit Sie nicht nach jedem Rechnerstart Ihr Passwort erneut eingeben müssen.

Wenn Sie folgende Fehlermeldung bekommen, dann sind Ihre Anmeldedaten falsch oder Sie haben keine Berechtigung zum Zugriff auf das Laufwerk:

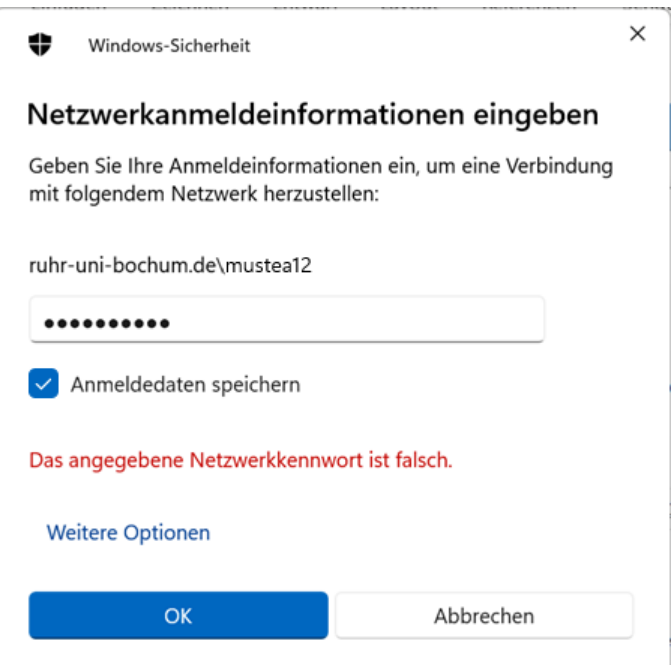

Wenn Sie sicher sind, dass Ihre eingegebenen Daten korrekt sind, dann melden Sie sich bitte beim FlexNow-RUB-Support [\(support@flexnow.rub.de\)](mailto:support@flexnow.rub.de).

## Ergebnis

Das Ergebnis sieht im Windows Datei-Explorer wie folgt aus:

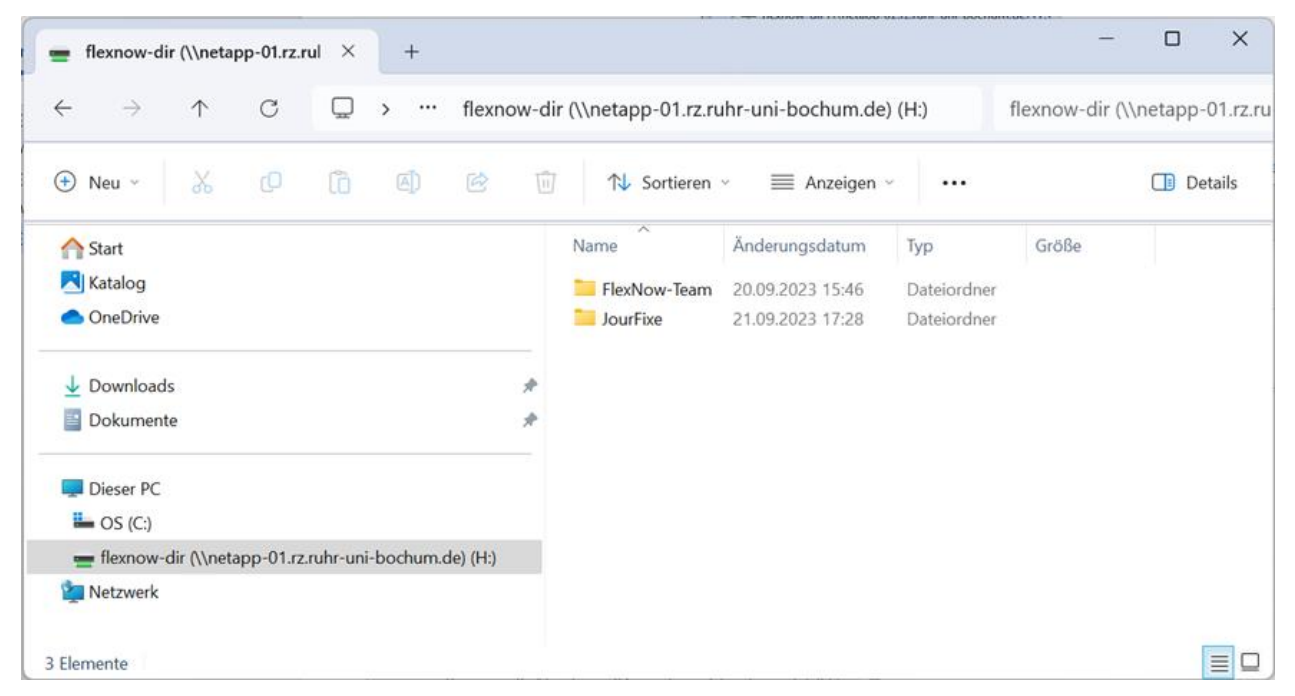

Das neue FileShare-Netzwerklaufwerk erscheint nun unter "Computer" fast wie Ihr Standard-Laufwerk "C:". Wenn Ihr Rechner *nicht* mit dem Netzwerklaufwerk verbunden ist, sehen Sie an dem Icon vor dem Namen des Laufwerks ein rotes Kreuz.

Weitere Infos:

<https://www.it-services.ruhr-uni-bochum.de/services/issi/netzlaufwerke.html.de>